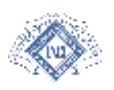

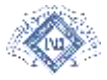

## **GESTIONE PROVE**

# **MANUALE OPERATIVO**

#### **Front office**

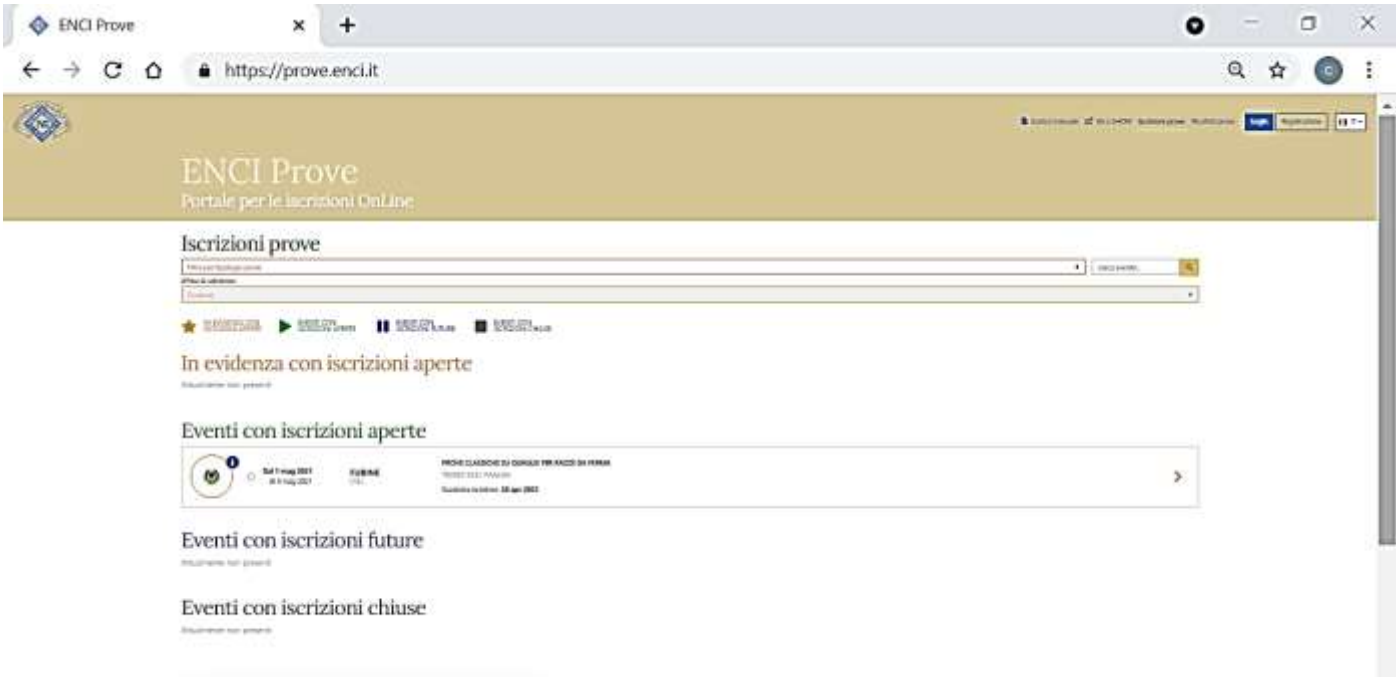

# Ad uso dei proprietari / conduttori

## **Sommario**

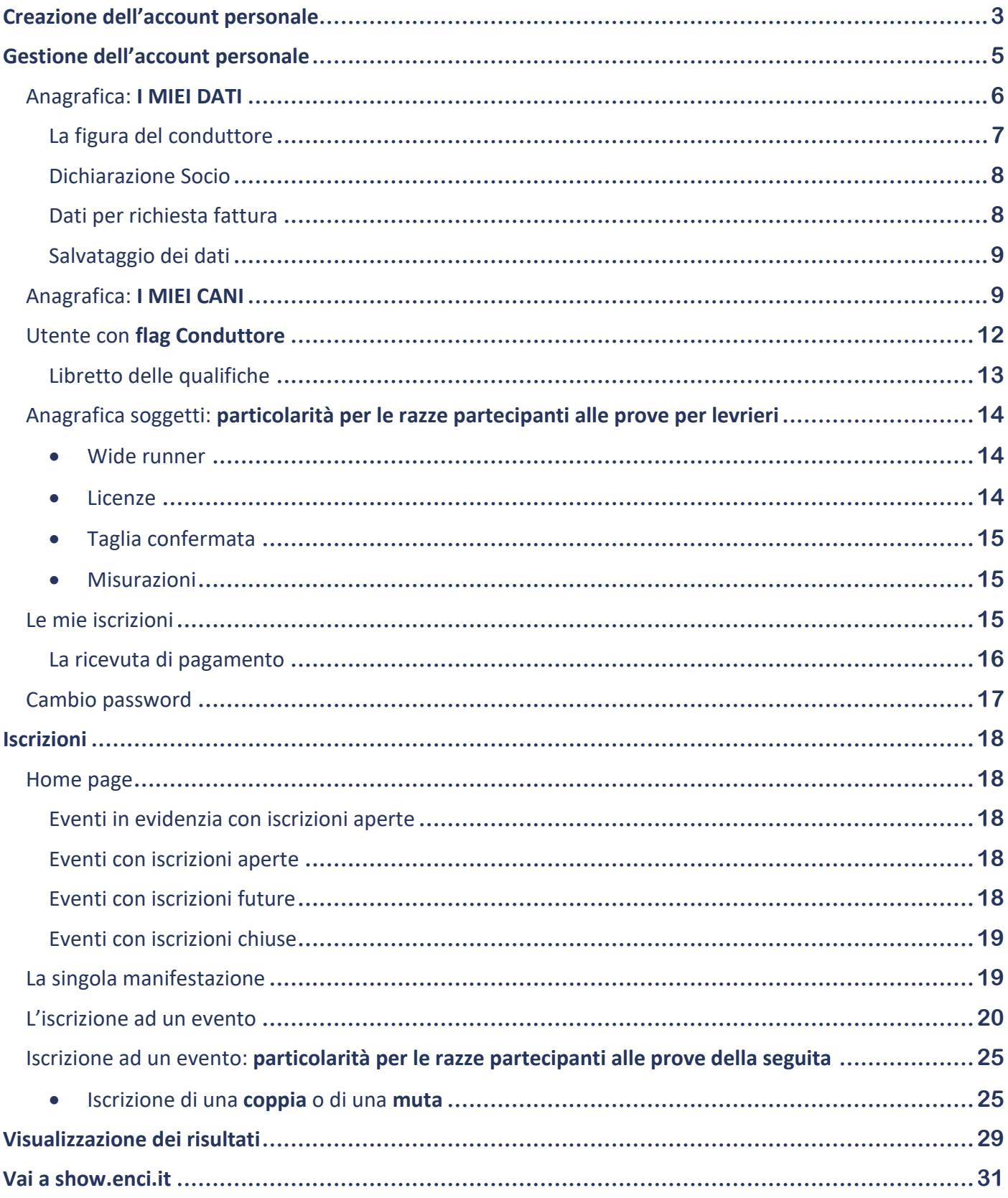

#### <span id="page-2-0"></span>**Creazione dell'account personale**

Ogni utente, sia esso proprietario o conduttore, deve registrarsi al portale **https://prove.enci.it**, inserendo

la propria e-mail ed una password personale.

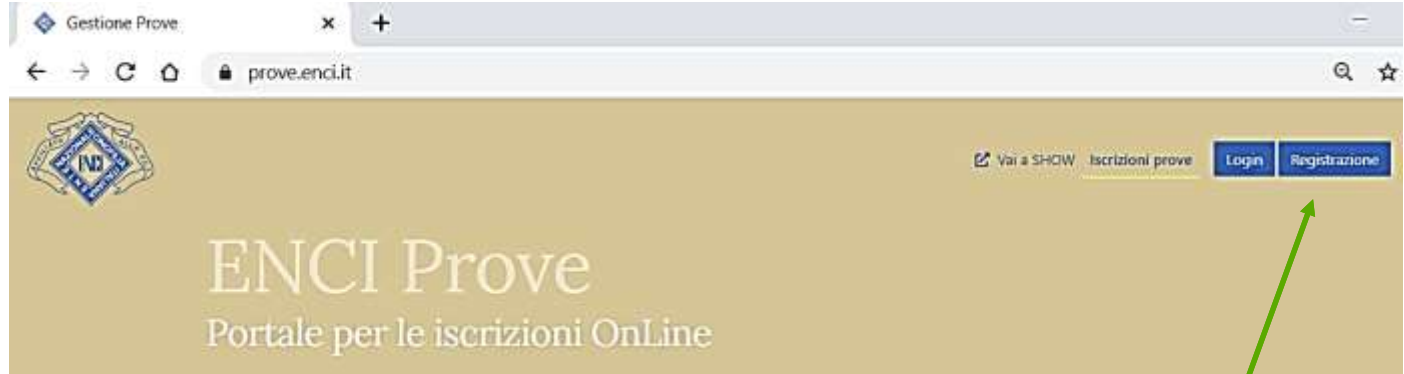

#### Cliccando il box **REGISTRAZIONE** sarà visualizzata la seguente finestra.

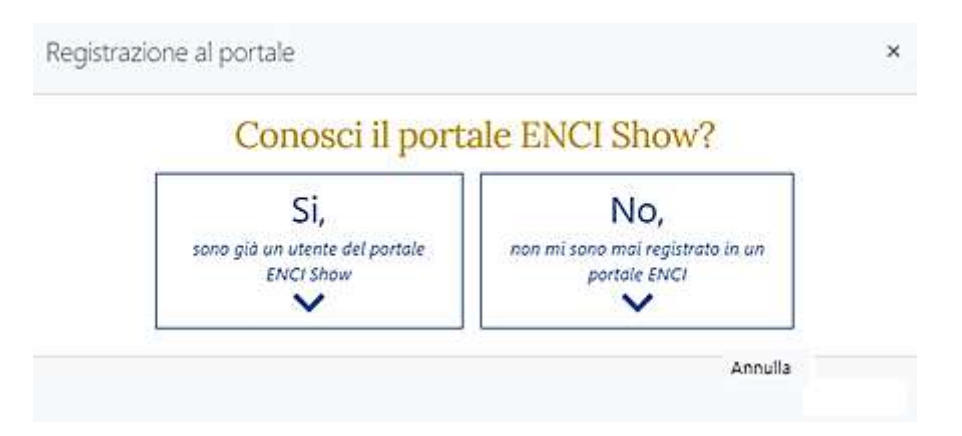

Se l'utente ha già il proprio account in **show.enci.it** potrà accedere anche a **prove.enci.it** con le stesse

credenziali. È necessario cliccare prima sul box **SI** e poi fare il **Login**.

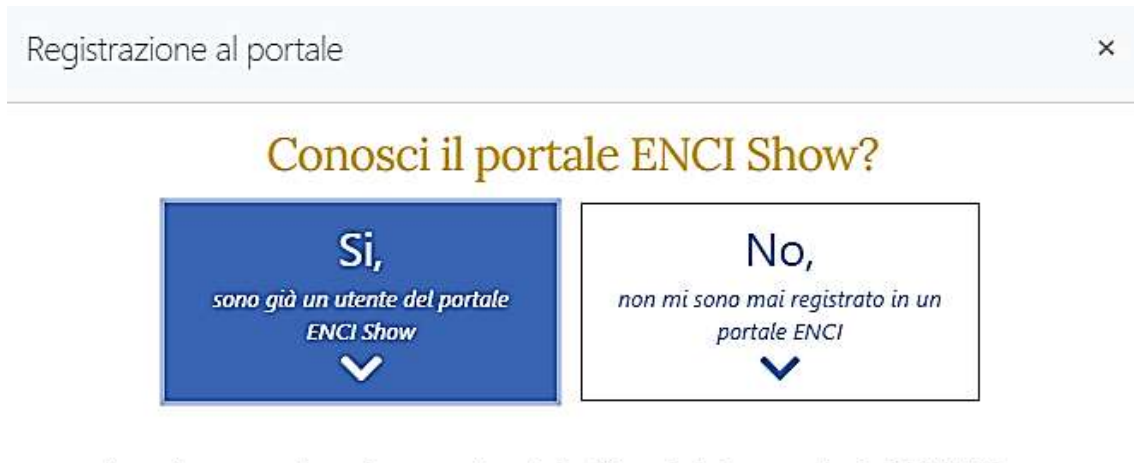

In questo caso, puoi accedere a questo portale utilizzando le stesse credenziali di ENCI Show.

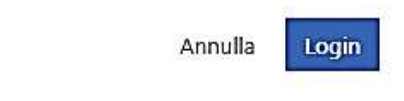

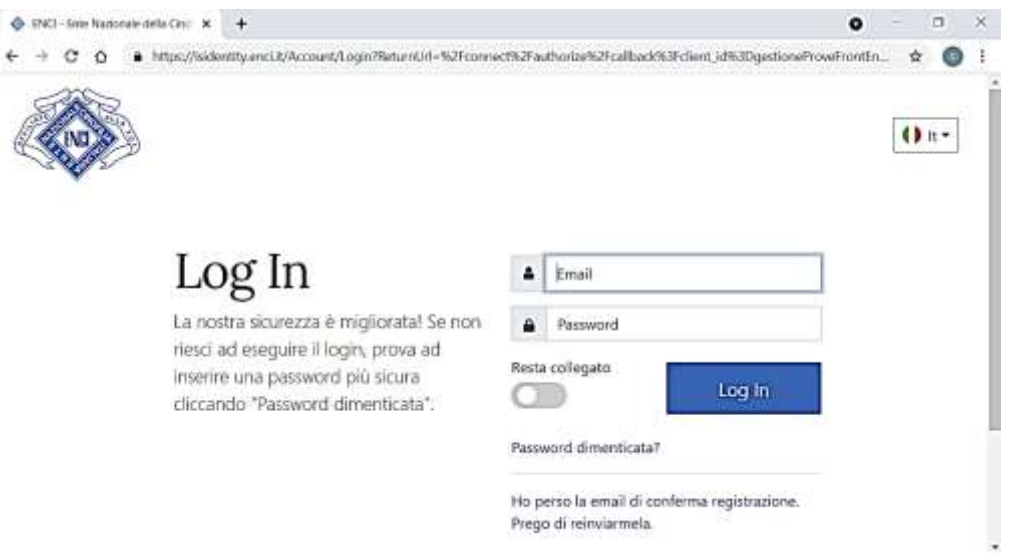

Se l'utente non è registrato nell'altro portale **show.enci.it**, dovrà prima cliccare sul box **NO** e poi inserire l'e-

mail ed una password nella nuova finestra. Cliccando poi su **Registrami** il sistema invierà una e-mail di

conferma a cui sarà da rispondere, cliccando sull'apposito link.

Compila i seguenti campi e premi "Registrami". Entro pochi minuti riceverai una mali di conferma che ti<br>permetterà di completare la registrazione.

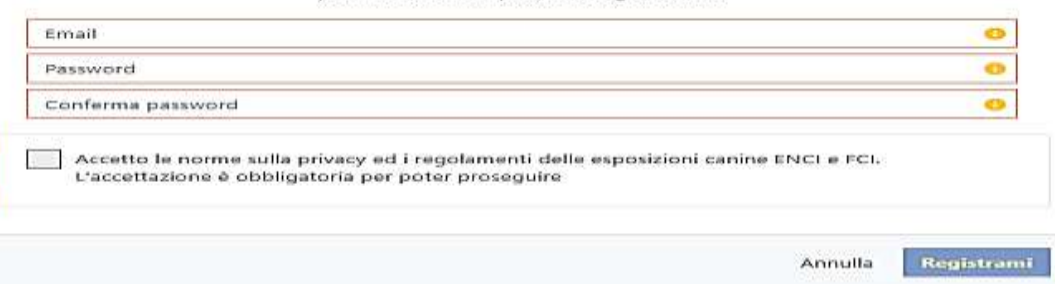

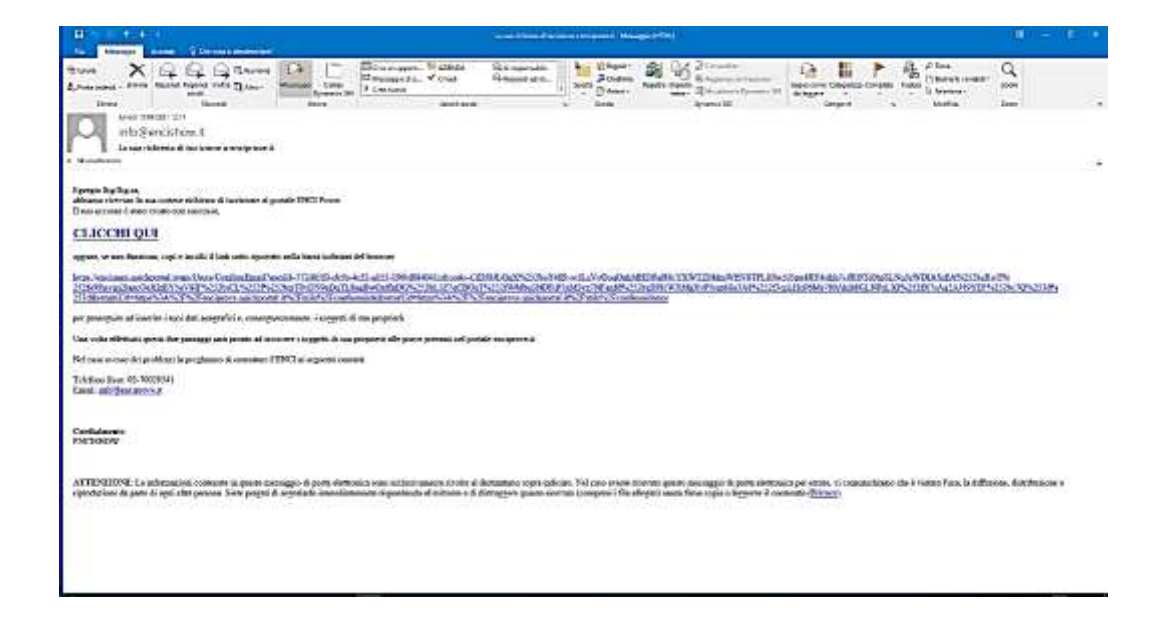

#### <span id="page-4-0"></span>**Gestione dell'account personale**

**Dopo avere risposto alla e-mail di conferma sarà possibile effettuare il login a prove.enci.it per definire la propria anagrafica** 

**personale ed inserire i propri soggetti. Il sistema presenterà direttamente la home page dell'applicazione.**

**Basterà cliccare sul LOGIN per entrare nel proprio account.**

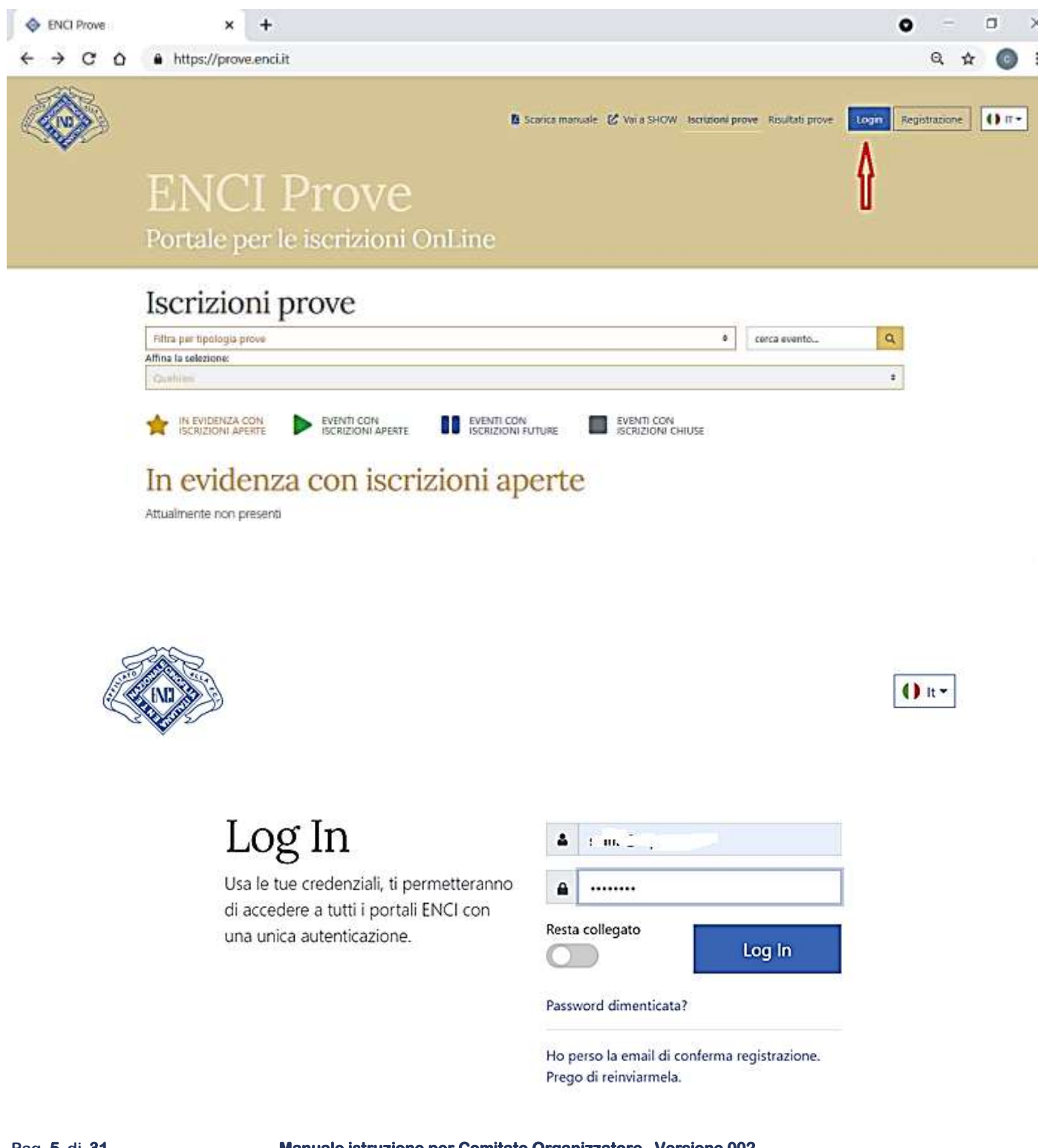

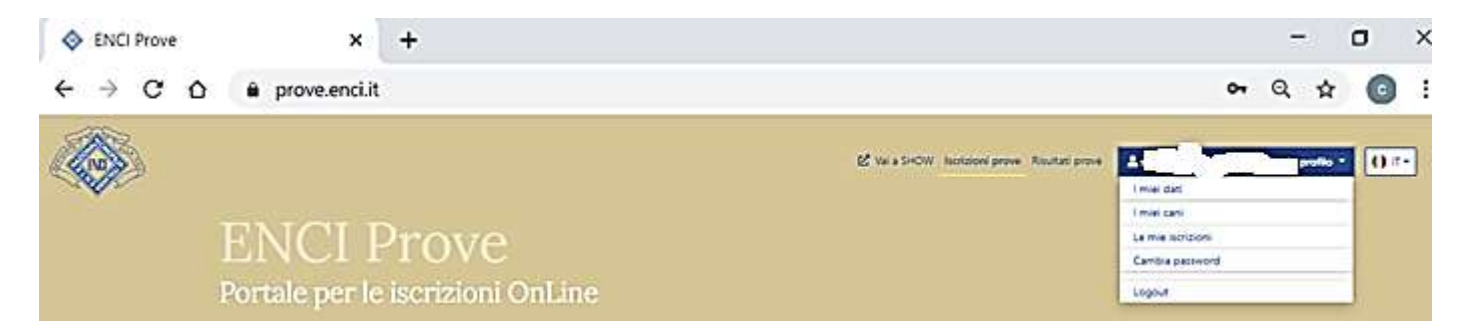

Ricordiamo una cosa importante: tutti i soggetti devono essere inseriti nel sistema dal proprietario. Tali

soggetti potranno eventualmente essere "**collegati**" ad un conduttore che si occuperà dell'eventuale

iscrizione ad una verifica zootecnica.

Sempre nell'account personale l'utente potrà iscrivere i soggetti, di proprietà o collegati, ad una verifica

zootecnica e consultare le ricevute di iscrizione, anche quelle storiche.

#### <span id="page-5-0"></span>Anagrafica: **I MIEI DATI**

Nel caso l'utente fosse già registrato in **show.enci.it** la propria anagrafica risulterà già compilata.

Analizziamo nel dettaglio le operazioni da fare.

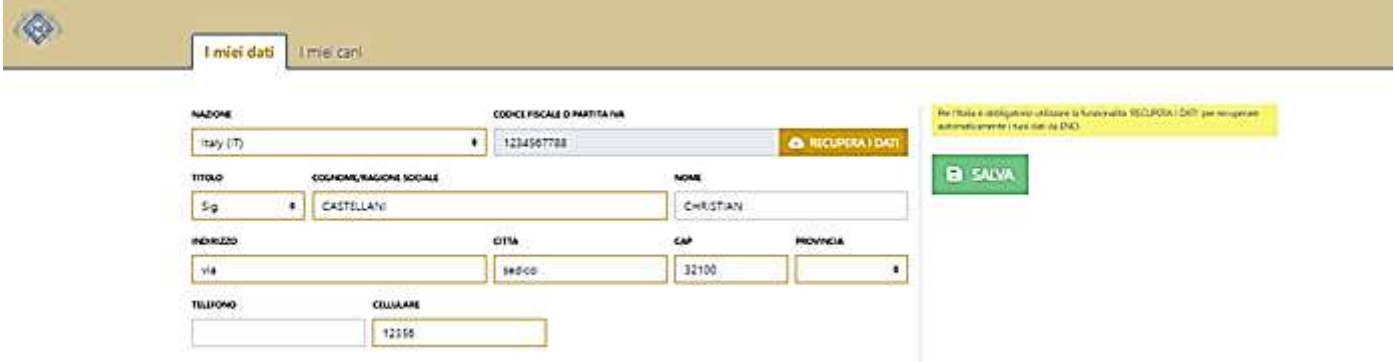

È importante indicare la corretta **nazionalità** in modo che il programma si comporti correttamente nelle fasi successive.

• L'utente straniero dovrà indicare la corretta nazionalità. Nel suo caso l'inserimento del CF o della PI non è obbligatoria però, se inseriti, e validi per il sistema, l'utente sarà considerato un utente italiano.

Per tutti i proprietari / conduttori italiani è obbligatorio iscriversi a prove.enci.it inserendo il proprio **CF** o **PI**

e, se presenti nel data base centrale dell'ENCI, tutti i dati dell'anagrafica personale saranno "recuperati"

**Pag. 6 di 31 Manuale istruzione per Comitato Organizzatore Versione 002** automaticamente. Sarà sufficiente cliccare il box **RECUPERA DATI**. Se il **CF** o la **PI** non saranno trovati nel data base centralizzato dell'ENCI, dovranno essere presenti nel data base nazionale dell'**Agenzia delle Entrate**. Se il CF o la PI non saranno recuperati sarà impossibile continuare nella creazione del proprio account.

<span id="page-6-0"></span>La figura del conduttore

Il conduttore è l'utente che potrà "**collegare**" nella propria anagrafica I MIEI CANI, soggetti di proprietà di terzi. Questi soggetti, però, devono essere presenti nel sistema **prove.enci.it** , inseriti nell'account del proprietario.

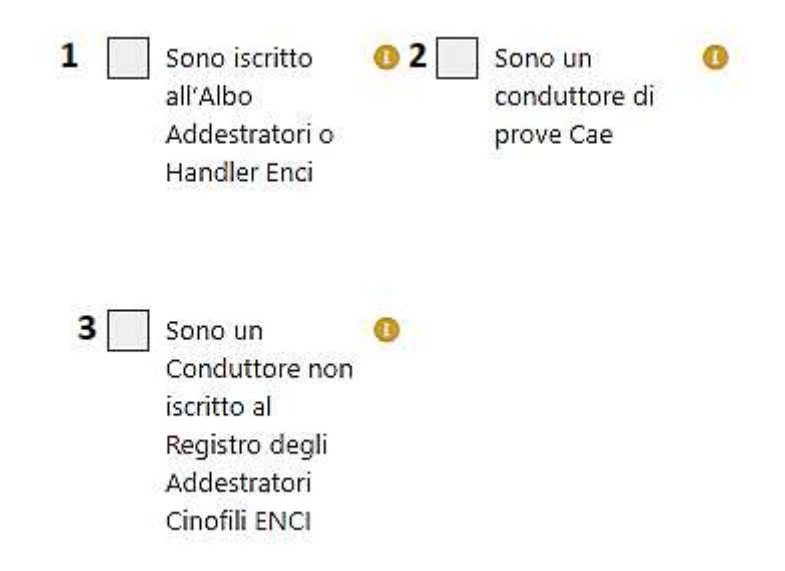

- Per poter dichiarare di essere un **Conduttore**, (**1**)l'utente deve essere iscritto nel registro degli addestratori dell'ENCI ed avere pagato la quota annuale.
- Esiste la possibilità di dichiarare che si è un Conduttore non Iscritto al registro degli addestratori, (**3**) ma questa possibilità resterà valida per un anno (**1 anno**) dalla data della dichiarazione. Una volta trascorso l'anno, se non sarà regolarizzata la quota di iscrizione, lo stato sarà cancellato e per quel conduttore non sarà più possibile "collegare" soggetti di proprietà di terzi. Per essere abilitati è necessario contattare gli uffici dell'ENCI ai numeri inseriti nella home page del portale. Una volta che l'ENCI avrà autorizzato l'iscrizione nell'anagrafica l'utente troverà queste informazioni.

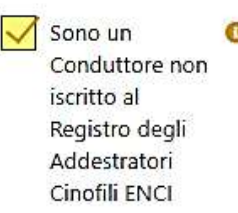

Proprietà attivata in data: 21/04/2021

Valida fino al: 21/04/2022

• Figura diversa, non soggetta a quanto appena esposto, è la figura del Conduttore per prove **CAE 1**. Questa tipologia di conduttore potrà collegare cani di terzi, iscrivendoli però solamente ad una prova CAE 1.

Dichiarare di essere un Conduttore abilita solamente la funzione di "collegare" soggetti di terzi al proprio account. Nella fase di iscrizione alle prove, invece, dovrà essere specificato, sempre, il **Cognome/Nome** del conduttore ed il **numero di telefono**, ovviamente per le prove in cui è presente questa figura.

#### <span id="page-7-0"></span>Dichiarazione Socio

Per poter ottenere gli sconti in qualità di **SOCIO ENCI**, sarà necessario compilare i relativi campi solamente nel caso in cui i dati non siano reperibili nel sistema centrale ENCI. Le informazioni, inserite manualmente, resteranno valide sino al prossimo richiamo della videata. Ricordiamo che l'ENCI effettuerà gli opportuni controlli di veridicità su quanto dichiarato ed in caso di comunicazione mendace saranno presi gli adeguati provvedimenti disciplinari.

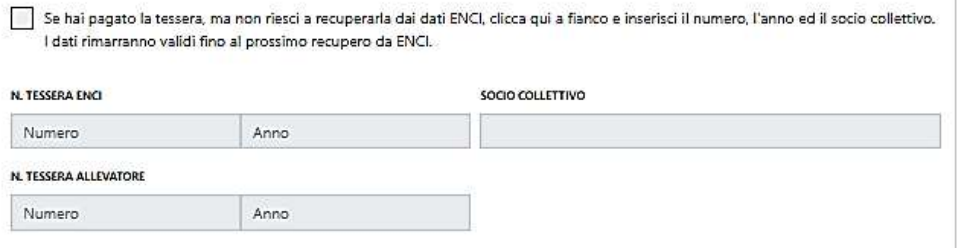

#### <span id="page-7-1"></span>Dati per richiesta fattura

Questi campi dovranno essere compilati solamente se l'utente necessita di avere la fattura relativa alla

iscrizione dei soggetti ad una verifica zootecnica.

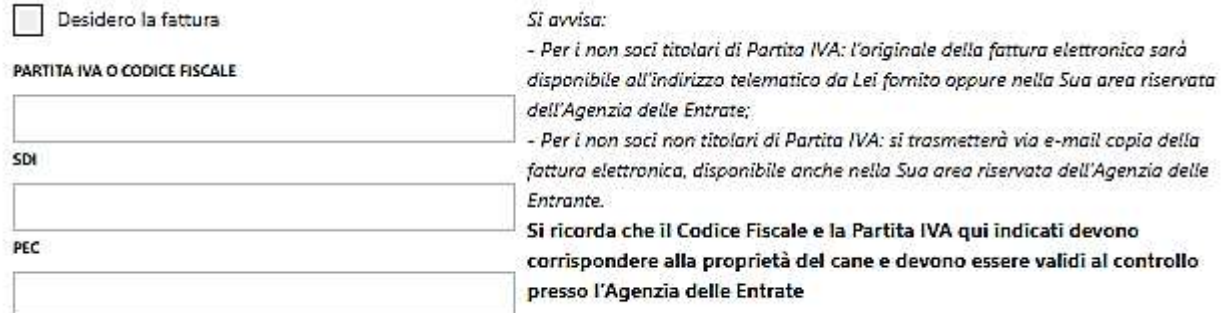

#### <span id="page-8-0"></span>Salvataggio dei dati

Ricordiamo che per salvare le eventuali modifiche effettuate nella videata deve essere cliccato il tasto **Salva**

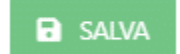

#### <span id="page-8-1"></span>Anagrafica: **I MIEI CANI**

Questa videata visualizza i soggetti di proprietà o "collegati" , questi ultimi solamente se l'utente è iscritto

anche come conduttore. Tutti i dati dei soggetti italiani saranno acquisiti direttamente dal data base

centrale dell'ENCI. Naturalmente potranno essere inseriti anche soggetti:

**RSR**: se soggetti di prima generazione (**solo per i proprietari italiani**)

**Stranieri**: se soggetti appartenenti a proprietari stranieri o soggetti di cui si dichiara di essere proprietari

anche senza avere fatto il passaggio al ROI.

**Meticci**: se soggetto non di razza ma che potrà accedere alle prove in cui è consentita l'iscrizione anche ai

soggetti meticci. È obbligatorio l'inserimento del Chip che sarà l'identificativo del soggetto.

Per aggiungere un soggetto sarà sufficiente cliccare su **AGGIUNGI SOGGETTI**.

+ AGGIUNGI SOGGETTI ଵ

Cliccando sarà visualizzata una finestra in cui inserire i dati identificativi del soggetto (ROI – RSR o chip)

Inserisci il numero Registrazione o Chip del soggetto nello spazio sottostante e premi "Cerca"

 $\times$ 

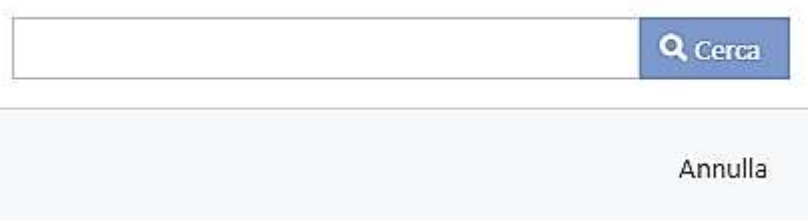

Se il soggetto viene trovato nel data base dell'ENCI sarà creata in automatico la relativa anagrafica, in caso

contrario bisognerà dichiarare che tipo di soggetto si vuole inserire.

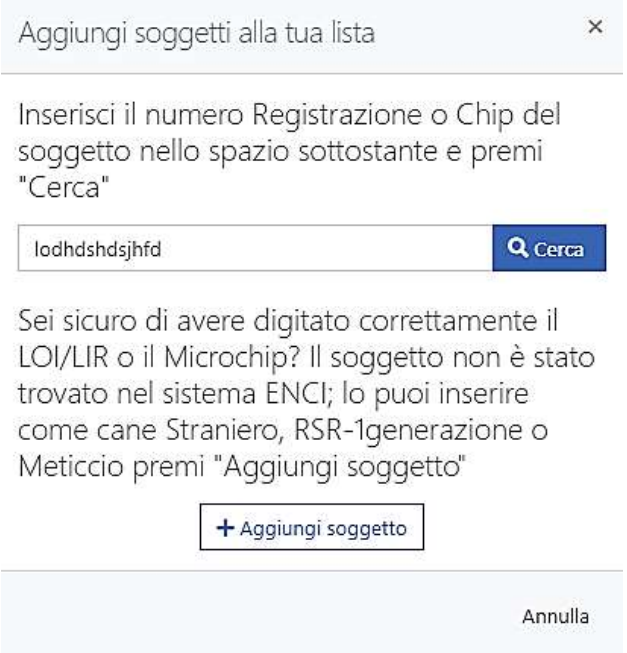

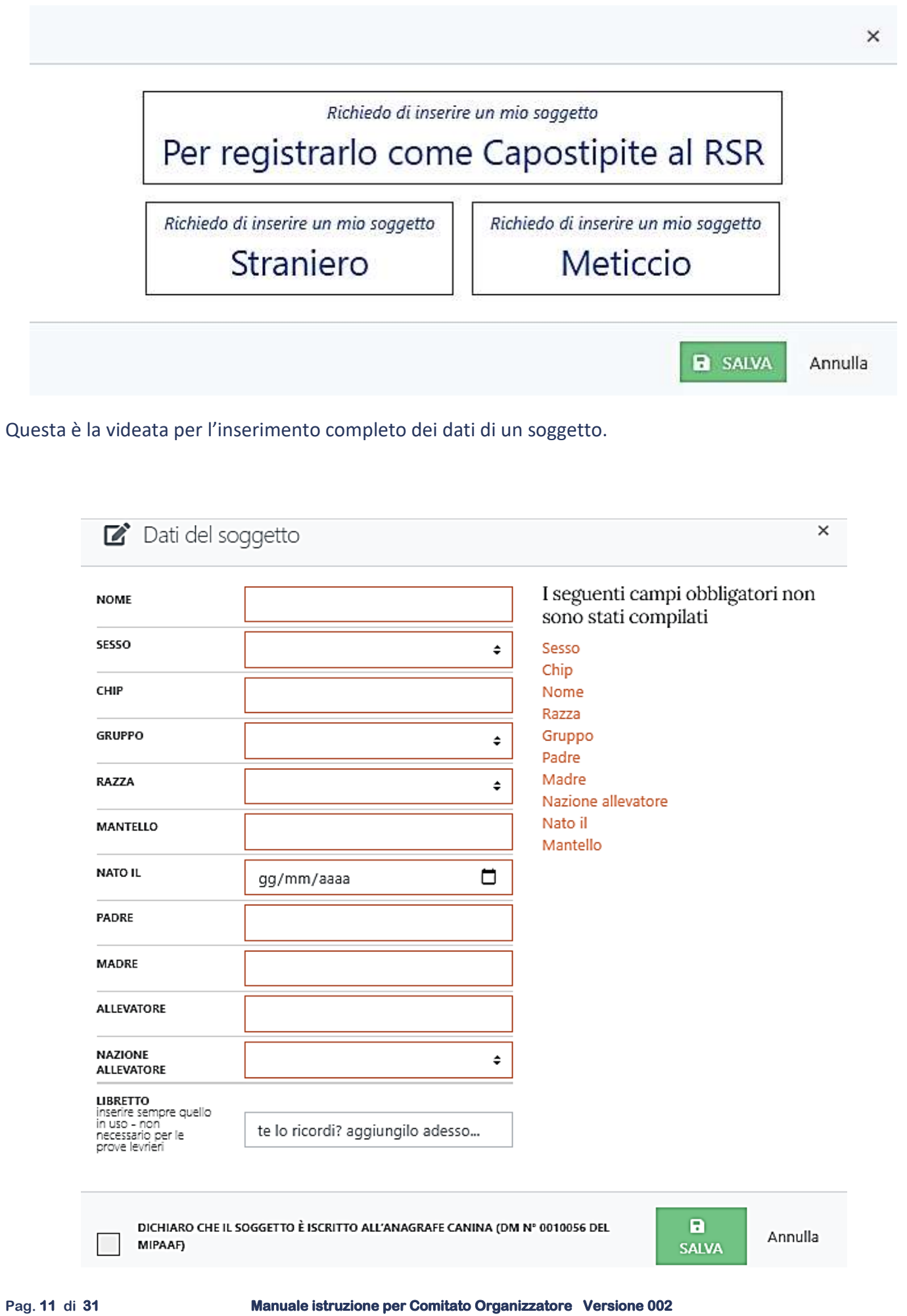

Una volta inseriti i propri soggetti la pagina **I MIEI CANI** sarà la seguente:

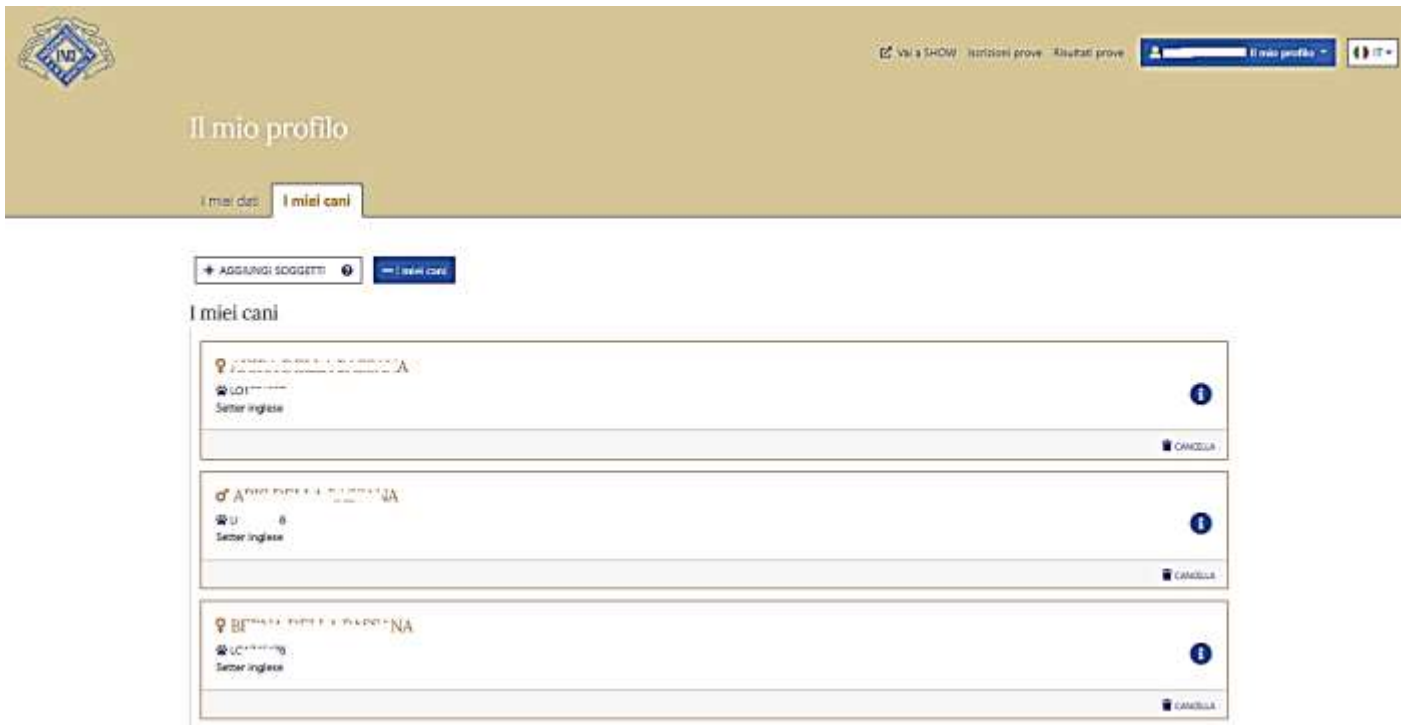

#### <span id="page-11-0"></span>Utente con **flag Conduttore**

L'utente che ha dichiarato di essere **Conduttore** potrà associare nell'elenco dei suoi soggetti anche soggetti

di terzi inseriti già inseriti, però, nel portale **prove.enci.it**.

Sarà sufficiente seguire e rispondere correttamente alle domande del software.

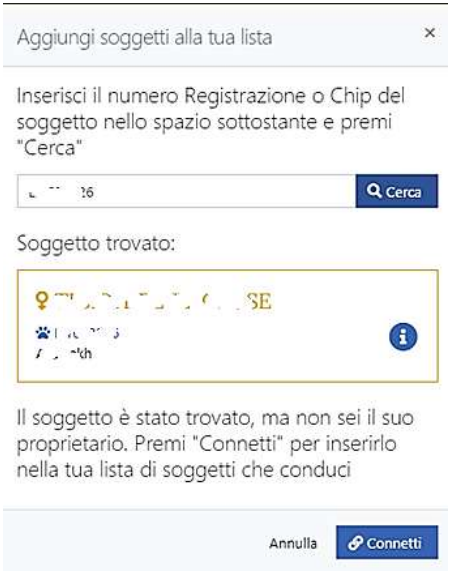

Dopo avere collegato i soggetti la schermata **I MIEI CANI** sarà la seguente:

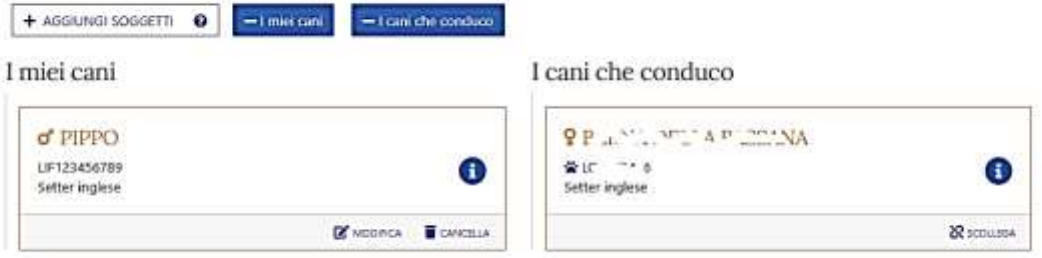

#### <span id="page-12-0"></span>Libretto delle qualifiche

L'unico campo variabile dell'anagrafica per i soggetti italiani è il campo relativo al N.ro libretto delle qualifiche.

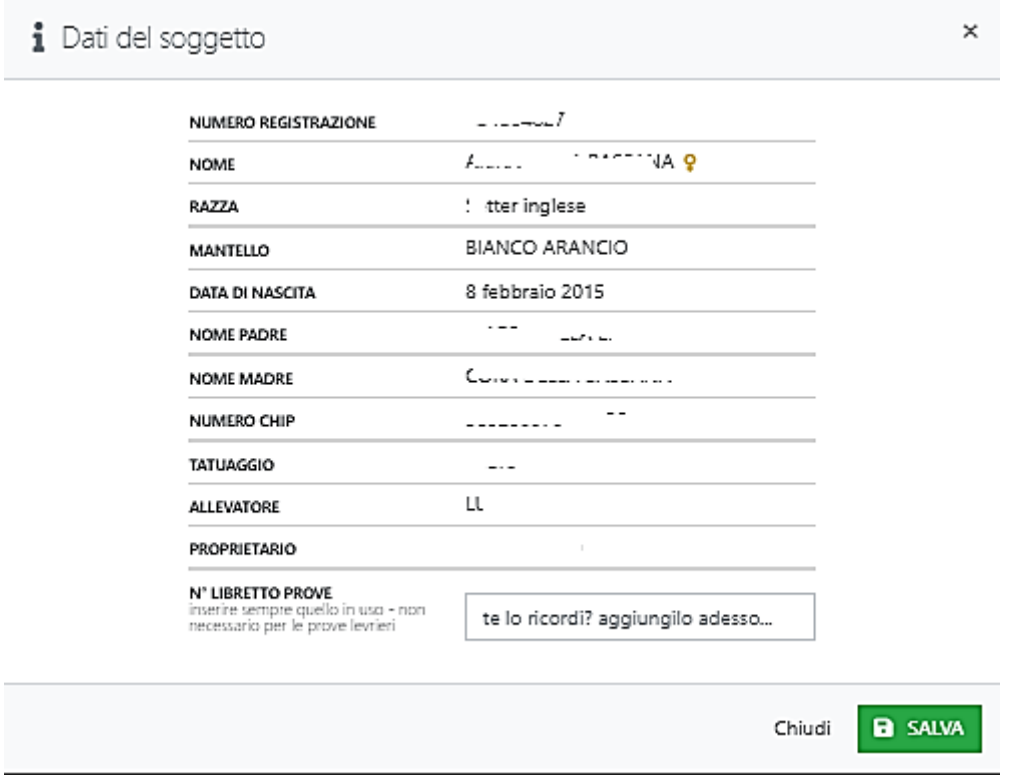

<span id="page-13-0"></span>Anagrafica soggetti: **particolarità per le razze partecipanti alle prove per levrieri**

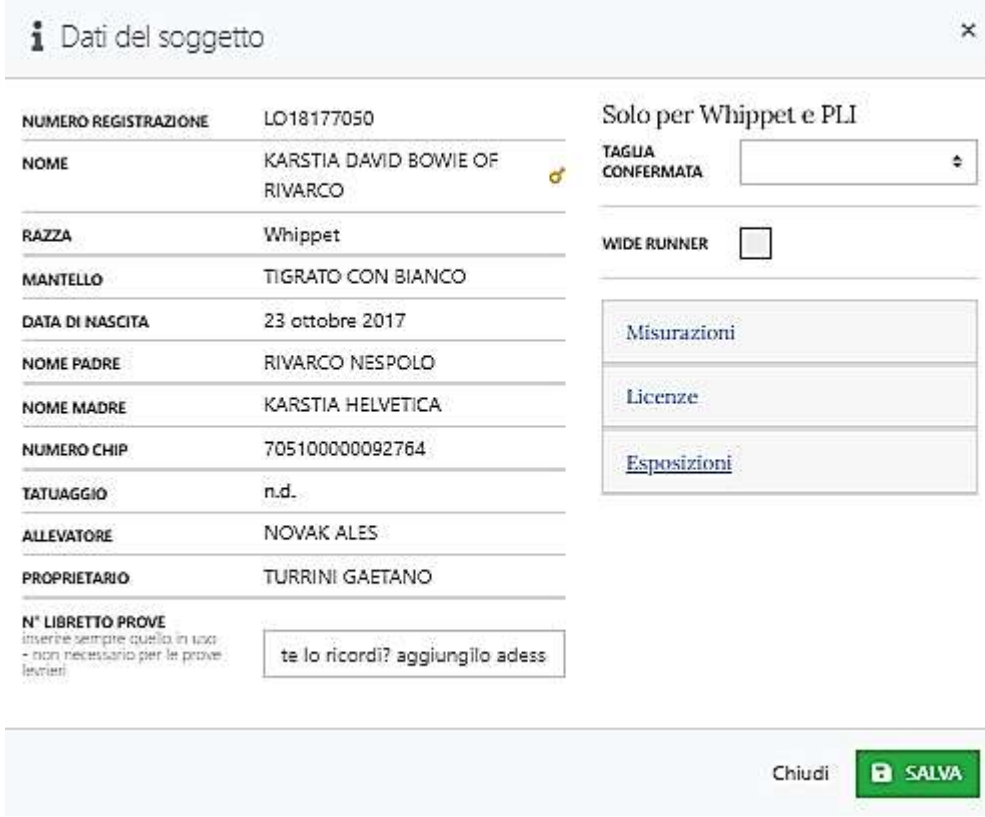

<span id="page-13-1"></span>• Wide runner

Da fleggare se il soggetto deve essere iscritto alle prove racing come soggetto wide runner

<span id="page-13-2"></span>• Licenze

Deve essere inserito il numero di licenza se non già acquisito automaticamente dal sistema prove.enci.it al momento della partenza di questa piattaforma. Questo campo, per i soggetti italiani, sarà implementato automaticamente dai risultati ottenuti nelle prove avviamento coursing gestiti con la nuova piattaforma. Per i soggetti stranieri dovrà essere sempre valorizzato, all'atto dell'inserimento del cane in prove.enci.it.

• Esposizioni

Per i soggetti italiani il dato relativo al risultato minimo per poter aspirare al certificato in prove per levrieri, MB in classe adulti in esposizioni internazionali, è caricato automaticamente dal sistema centrale dell'ENCI. Nel caso un soggetto italiano avesse ottenuto un risultato all'estero dovrà caricarlo manualmente, così

come il proprietario straniero per un suo soggetto.

#### Anagrafica soggetti: **particolarità per il piccolo levriere italiano e whippet**

<span id="page-14-0"></span>• Taglia confermata

Per i soggetti stranieri deve essere inserita la taglia confermata con cui si vuole gareggiare. Per i soggetti italiani è un campo che viene compilato in automatico dal sistema una volta effettuate le due misurazioni.

<span id="page-14-1"></span>**Misurazioni** 

Devono essere inseriti i dati relativi alle misurazioni previste da regolamento se non presenti al momento della partenza di questa piattaforma. Se un soggetto ha già le due misurazioni potrebbe inserire solamente la taglia confermata. I campi relativi alle due misurazioni saranno implementati automaticamente dall'esito delle **sessioni misurazioni** quando il nuovo portale sarà entrato a regime.

<span id="page-14-2"></span>Le mie iscrizioni

In questa videata l'utente potrà trovare le proprie iscrizioni alle verifiche zootecniche:

Iscrizioni **da completare**, **Iscrizioni completate** e **recuperare** dall'archivio iscrizioni più vecchie di due mesi

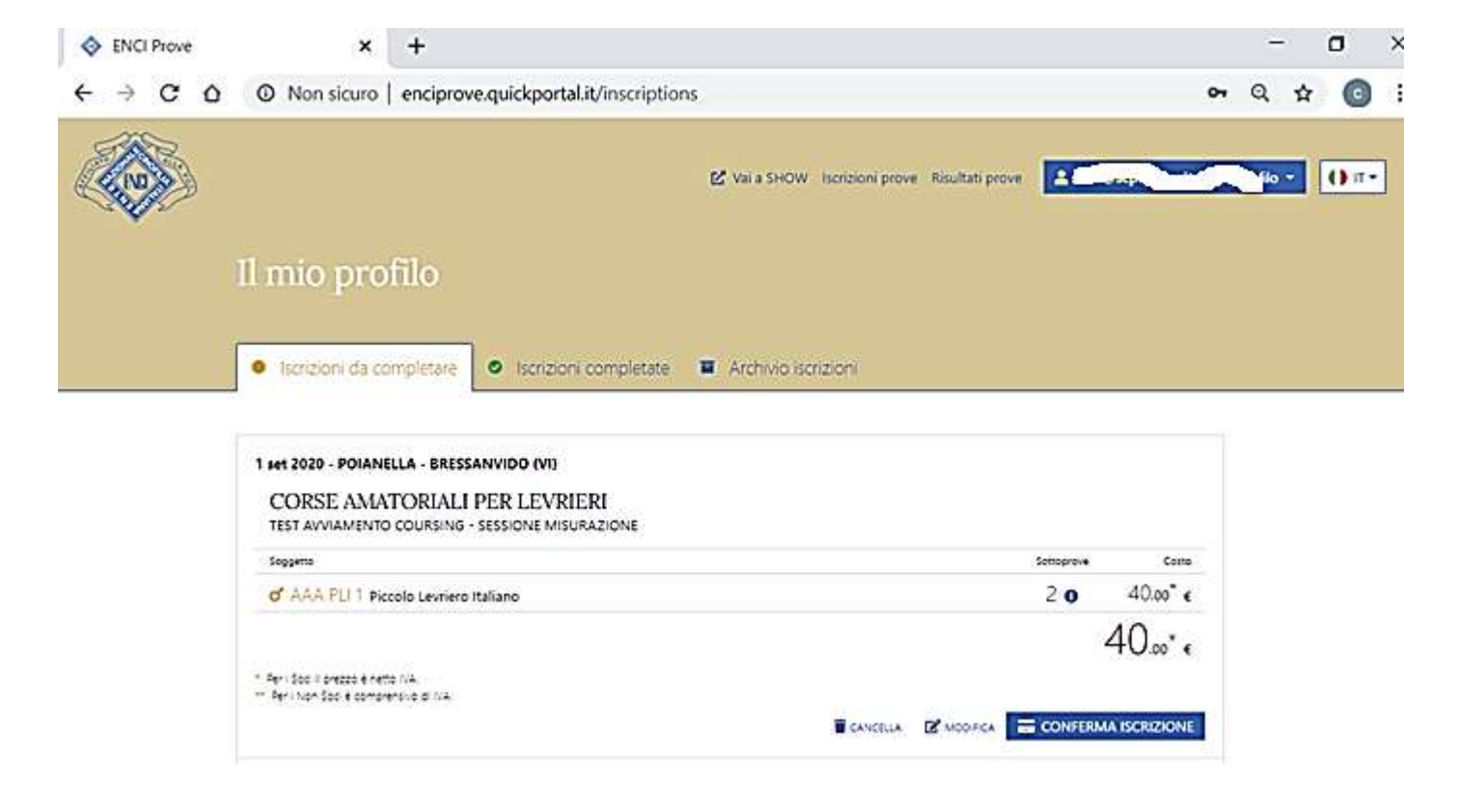

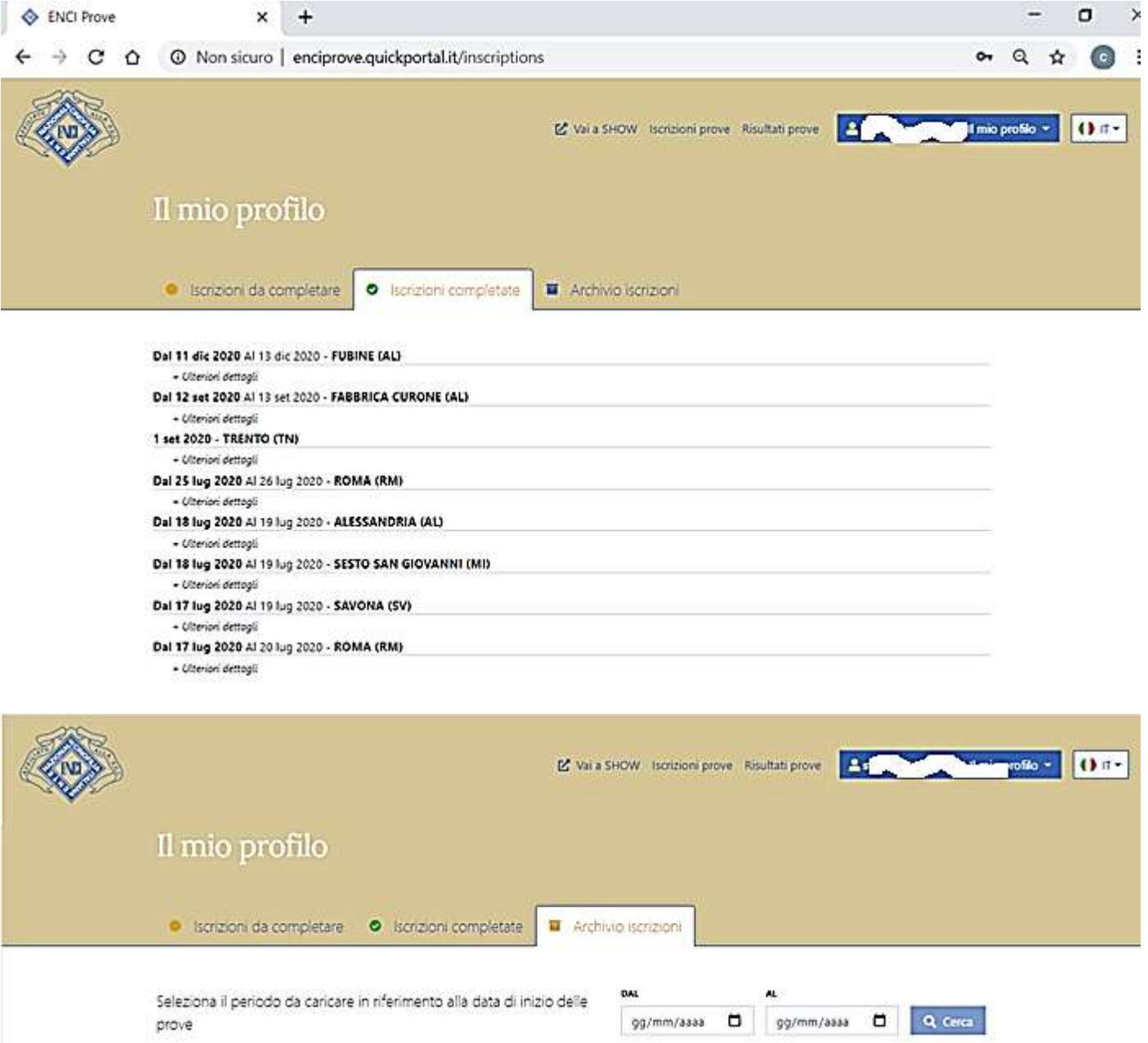

#### <span id="page-15-0"></span>La ricevuta di pagamento

La ricevuta contiene tutti i dati amministrativi e dei soggetti iscritti.

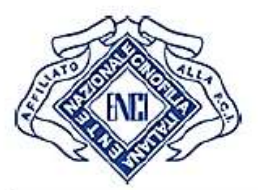

### SOCIETA' ITALIANA PRO SEGUGIO VIA CAVOUR 56, 26841 CASALPUSTERLENGO (LO) Codice Fiscale 03012740969 - Partita IVA 03012740969

Ricevuta iscrizione - Nº 27 del 16/06/2020

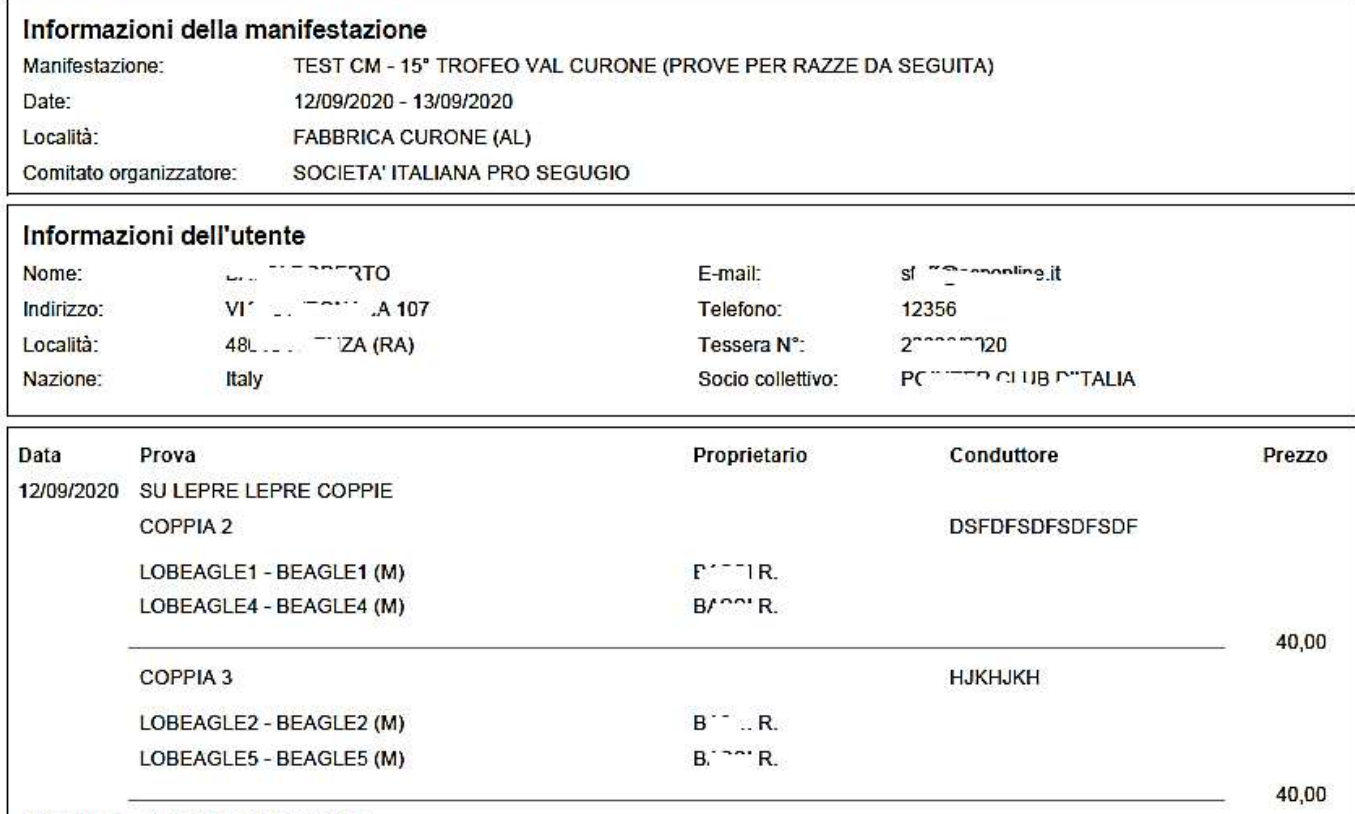

INDAMARA AUTERNETERRETTER

#### <span id="page-16-0"></span>Cambio password

#### Questa funzione permette di variare la propria password.

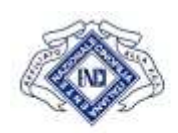

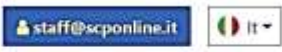

# Cambia password

La password deve essere composta da almeno 8 carattari, e contenere almeno un numero, un simbolo, una maisucola ed una minuscola.

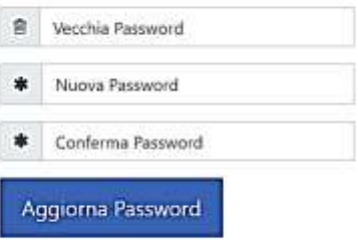

#### <span id="page-17-0"></span>**Iscrizioni**

Il menù relativo alle iscrizioni permette all'utente di iscrivere i propri soggetti alle verifiche zootecniche. La

relativa home page per scegliere la verifica a cui partecipare tra quelle pubblicate è la seguente.

#### <span id="page-17-1"></span>Home page

L'utente può affinare la selezione della tipologia di prova cercata, agendo sulle due caselle di selezione.

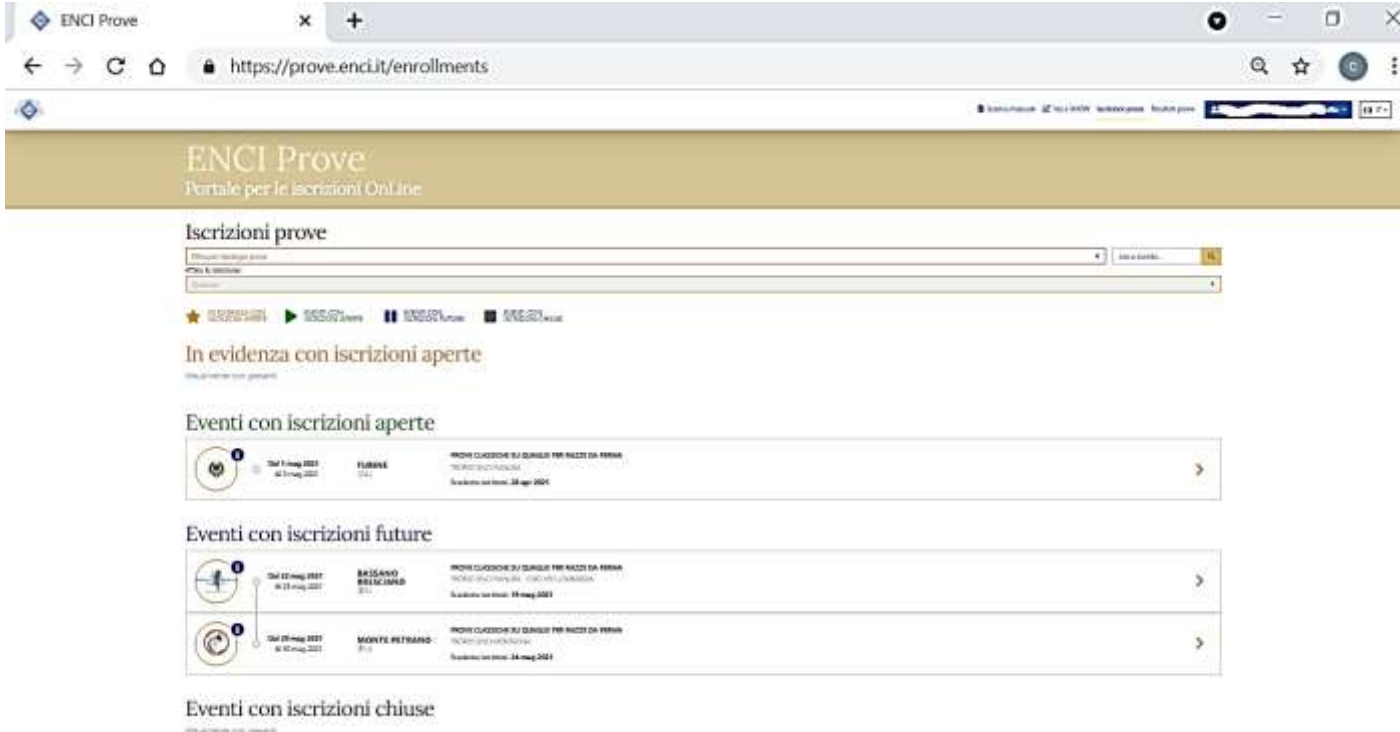

Tutte le varie tipologie di prove sono suddivise in quattro sezioni:

<span id="page-17-2"></span>Eventi in evidenzia con iscrizioni aperte

L'ENCI potrà decidere di inserire in questa sezione eventuali manifestazioni di maggior interesse.

<span id="page-17-3"></span>Eventi con iscrizioni aperte

E' la sezione con le manifestazioni disponibili le cui iscrizioni sono aperte.

<span id="page-17-4"></span>Eventi con iscrizioni future

In questa sezione sono visualizzate le manifestazioni pubblicate nel portale ma le cui iscrizioni ancora non

sono state aperte

<span id="page-18-0"></span>Eventi con iscrizioni chiuse

In questa sezione sono visualizzate le manifestazioni con le iscrizioni chiuse ma che ancora non si sono svolte.

<span id="page-18-1"></span>La singola manifestazione

Nella home page vengono visualizzate le info più importanti della manifestazione, quali le date di

svolgimento, la località e la tipologia.

![](_page_18_Picture_6.jpeg)

Cliccando sulla sarà visualizzata una scheda con le informazioni più dettagliate dell'evento

ricercato.

Nella parte superiore della scheda informativa ci sono le info sul comitato organizzatore, la locandina dell'evento, l'eventuale catalogo ed i risultati della manifestazione. I risultati saranno disponibili anche in un'altra sezione del portale.

![](_page_18_Picture_59.jpeg)

Nella parte inferiore invece sono visualizzati i dati relativi alle singole sotto prove previste nell'evento.

![](_page_19_Picture_41.jpeg)

#### <span id="page-19-0"></span>L'iscrizione ad un evento

Per l'iscrizione ad un evento sarà sufficiente selezionare la prova interessata. A questo punto sarà visualizzata la finestra dei propri soggetti da cui scegliere quelli interessati all'iscrizione. La finestra, a seconda della tipologia dell'utente, presenterà solamente i soggetti di proprietà o anche quelli di terzi se iscritto come conduttore. L'elenco delle prove disponibili può essere anche parzializzato per tipologia.

![](_page_19_Picture_3.jpeg)

# Iscrizioni prove

Filtra per tipologia prove

![](_page_20_Picture_70.jpeg)

# Eventi con iscrizioni aperte

![](_page_20_Picture_4.jpeg)

Dal 1 mag 2021 Al 3 mag 2021

**FUBINE**  $(AL)$ 

PROVE CLASSICHE SU QUAGLIE PER RAZZE DA FERMA TROFEO ENCI PIANURA Scadenza iscrizioni: 28 apr 2021

÷

⋗

Una volta selezionata la prova interessata, il programma visualizzerà i soggetti presenti nell'anagrafica **I** 

**MIEI CANI**, da cui l'utente potrà selezionare quelli interessati all'iscrizione.

![](_page_20_Picture_10.jpeg)

Selezionando il soggetto saranno visualizzate le sotto prove a cui lo stesso potrà partecipare (ad ogni

tipologia di sotto prova sono associate automaticamente le razze abilitate). Basterà spuntare il box

**ISCRIVITI** ed inserire **il Cognome**/**Nome** e numero di telefono del conduttore, questo per le prove in cui è

#### obbligatorio.

![](_page_21_Picture_57.jpeg)

Basterà, poi, seguire le istruzioni per aggiungere altri soggetti o passare alla videata in cui confermare il

#### pagamento

![](_page_21_Figure_7.jpeg)

![](_page_22_Picture_17.jpeg)

#### Dovranno essere accettate le condizioni in merito al COVID-19

![](_page_22_Picture_18.jpeg)

![](_page_22_Picture_3.jpeg)

![](_page_23_Picture_21.jpeg)

Dopo avere proceduto al pagamento, l'utente potrà scaricare la ricevuta di pagamento

![](_page_23_Picture_22.jpeg)

![](_page_24_Picture_0.jpeg)

#### POME PRIDRO CINOFILO CAPITOLINO CIO PIACCO IL SERGIO

 $(M_-, M)$ C/^ PIANCONI -VIA PIRANDELLO 64 PAL. 5/A 00107 C

Ricevuta iscrizione - Nº 21 del 09/07/2020

![](_page_24_Picture_56.jpeg)

Se riscontrate degli errori nelle isorizioni, vi preghiamo di contattarci al più presto ai contatti sotto riportati.

#### <span id="page-24-0"></span>Iscrizione ad un evento: **particolarità per le razze partecipanti alle prove della seguita**

<span id="page-24-1"></span>• Iscrizione di una **coppia** o di una **muta**

Nelle prove della seguita sono previste le iscrizioni di soggetti per formare una coppia. Scelta la prova i

soggetti singoli vengono iscritti alla sotto prova **COPPIA**.

Iscrizione 1° soggetto:

![](_page_25_Picture_25.jpeg)

#### Iscrizione del 2° soggetto:

![](_page_25_Picture_26.jpeg)

A questo punto il software indicherà la strada da percorrere per accorpare i due soggetti in una **COPPIA**,

dopo avere deciso di passare alla chiusura delle iscrizioni.

![](_page_26_Picture_42.jpeg)

Cliccando su **GESTICI COPPIE/MUTE** il software indicherà cosa gestire. In questo caso solamente una **COPPIA**.

![](_page_26_Picture_43.jpeg)

Cliccando sul box **GESTISCI COPPIE** sarà visualizzata la seguente schermata. Ricordiamo che la coppia potrebbe

essere "costruita" mettendo insieme soggetti di diversi proprietari. Ogni soggetto deve essere iscritto dal proprio

proprietario e/o conduttore e solamente in questa fase potranno essere accorpati.

In questa videata sono da inserire l'eventuale compagno di coppia iscritto alla prova da altro proprietario ed i

nomi dei canettieri.

#### 2 maggio su LEPRE LEPRE COPPIE

Seleziona una razza:

![](_page_27_Picture_54.jpeg)

Cliccando su **CREA COPPIA** sarà visualizzata la seguente finestra:

![](_page_27_Picture_55.jpeg)

Chiudi

Finita la creazione della coppia l'utente potrà proseguire ad iscrivere altri soggetti o potrà confermare l'iscrizione.

Cliccando su **MODIFICA** sarà possibile ritornare alla lista dei propri soggetti e continuare l'iscrizione. Cliccando su

**CONFERMA ISCRIZIONE** la procedura continuerà con la fase di pagamento già spiegata e comune a tutte le

```
tipologie di prove.
```
![](_page_28_Picture_56.jpeg)

La stessa metodologia dovrà essere seguita per la creazione di una **MUTA**.

#### <span id="page-28-0"></span>**Visualizzazione dei risultati** Cliccando su questa voce del Menù, sarà visualizzata la Home Page in cui sono evidenziate le varie prove già terminate e di cui il CO ha inviato all'ENCI i risultati. ENCI Prove  $\times$  $+$  $\bullet$  $\Box$  $\dot{\times}$  $6 \rightarrow 0$ https://prove.enci.it/results  $Q \qquad \qquad \bullet$  1 B Scanca manuale B Varia SHOW - Isonzoni prove - Risultati prove . **A shoutchin@scontine.it If mix profile** + 1  $117 -$ ⇑ **ENCI Prove** Portale per le iscrizioni OnLine

![](_page_29_Picture_0.jpeg)

## Risultati in evidenza

Nessun risultato in evidenza:

## Altri risultati

![](_page_29_Picture_63.jpeg)

In questa videata, l'utente potrà richiamare la prova interessata, cliccando sulla di informazioni, da

cui scaricare il **Catalogo Annotato** con i risultati. Nella sessione **RISULTATI IN EVIDENZA** l'utente potrà

consultare le prove che l'ENCI avrà ritenuto opportuno mettere in EVIDENZA.

## Dettagli prova BAGNOREGIO (VT)  $\times$ PROVE DI CACCIA SU SELVAGGINA NATURALE PER RAZZE **DA FERMA**

- Allegati

![](_page_29_Picture_64.jpeg)

+ Ulteriori dettagli

La stampa riporta le qualifiche dei singoli soggetti e la loro classifica più gli eventuali cartellini assegnati.

#### PROVE DI CACCIA SU SELVAGGINA NATURALE PER RAZZE DA FERMA 13/03/2021 - 14/03/2021 - BAGNOREGIO (VT)

#### **RISULTATI**

#### CONTINENTALI SELV. NATURALE MISTA (13/03/2021)

![](_page_30_Picture_39.jpeg)

#### <span id="page-30-0"></span>**Vai a show.enci.it**

Cliccando su vai a show l'utente potrà accedere al portale **show.enci.it** per iscrivere il proprio soggetto

anche ad eventuali raduni o esposizioni nazionali ed internazionali.

L'utente potrà utilizzare le proprie credenziali per accedere sia a prove.enci.it che a show.enci.it